## **<sup>23</sup> BD Veritor™ Plus System**

 **BD Veritor™ Plus Analyzer v5.40 Firmware Upgrade Instructions**

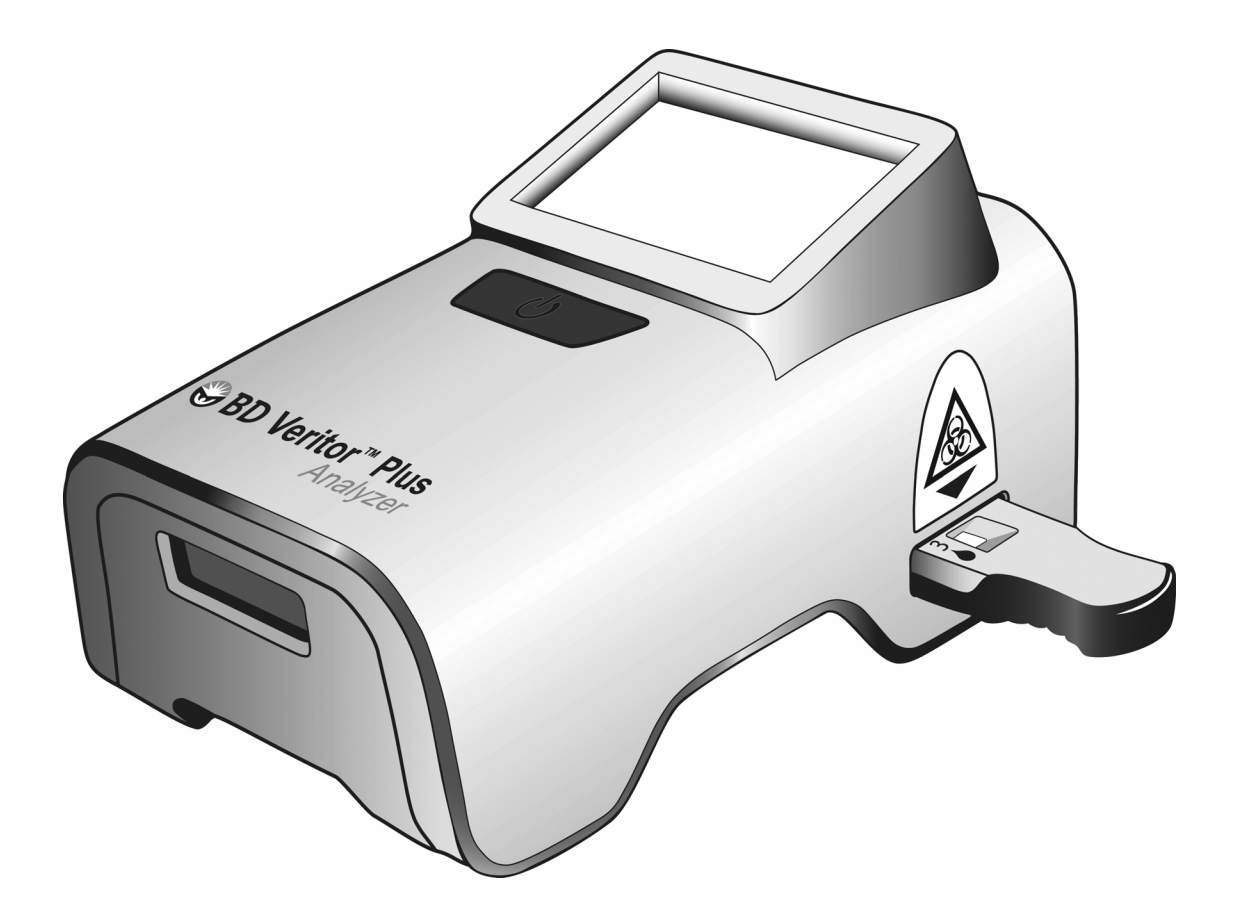

Becton, Dickinson and Company 7 Loveton Circle Sparks, MD 21152 USA

> **REF** 445006 L012276(01) 2020-04

> > English

 $\mathbf{H}$ 

[bd.com/e-la](http://www.bd.com/e-labeling)beling

Doc Part: EN Revision: 01 Change #: 500000196599<br>Usage: Production Usage Version: A Classification: Restricted

## **Change History**

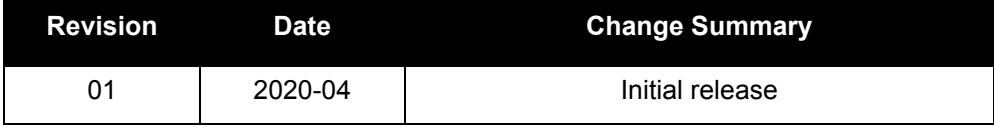

BD, the BD Logo, and Veritor are trademarks of Becton, Dickinson and Company or its affiliates. © 2020 BD. All rights reserved.

BD Veritor™ Plus Analyzer v5.40 Firmware Upgrade Instructions

1 Press the blue power button to turn on the Analyzer power. After the BD logo, confirm that the display shows the following screens in the order presented.

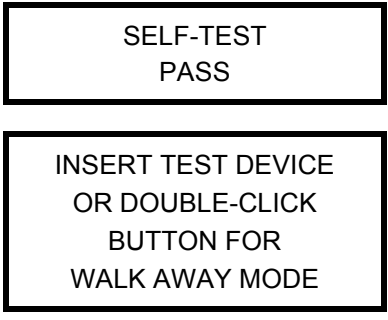

2 Check that the battery state-of-charge indicator displays at least one bar as shown below. If no bars are displayed or if the battery outline is flashing, connect the AC power adapter and then continue.

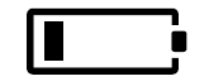

- 3 Press and hold the power button for at least half a second and then release to turn the Analyzer power off.
- 4 Insert the USB flash drive (smaller connector side on the USB key) containing the v5.40 Firmware upgrade software into the USB port on the back of the Analyzer.
- 5 Press the power button once to turn the Analyzer power back on and follow the on-screen instructions. After the BD logo, the display will show the following screens in the order presented. If any error message is displayed, go to step 6; otherwise continue to step 7.

USB DEVICE DETECTED SEARCHING FOR UPDATE FILE…

UPDATE FOUND VALIDATING FILE…

UPDATE IN PROGRESS… DO NOT TURN OFF POWER

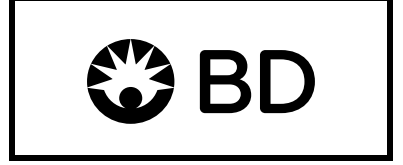

## USB DEVICE DETECTED SEARCHING FOR UPDATE FILE… ANALYZER UP TO DATE v5.40

REMOVE USB DEVICE

- 6 If an error message is displayed during the update process, press and hold the power button for at least half a second and then release to turn the Analyzer power off. Remove and reinsert the USB flash drive. Repeat step 5 one time. If the error message reappears on the second attempt, call BD Technical Support at 1.800.638.8663.
- 7 Remove the flash drive from the USB port. The Analyzer power will turn off.
- 8 Press the power button to turn the Analyzer power on again. After the BD logo, verify that the display shows the following screens in the order presented.

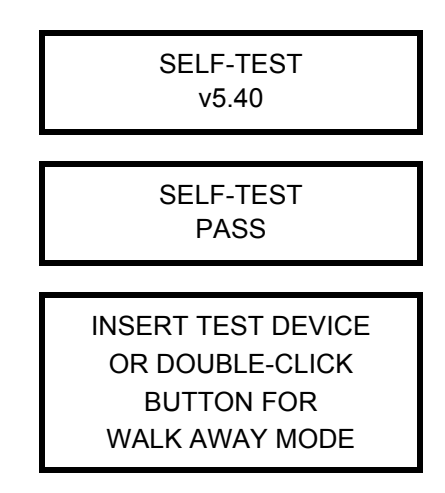

9 If the version number is not v5.40 or if an error message(s) is displayed during the update process, call BD Technical Support at 1.800.638.8663

## NOTE

If an error message appears, the Analyzer can still be used with other BD Veritor assays.

10 The BD Veritor Plus Analyzer is now ready for testing the BD Veritor System SARS-COV-2 assay in addition to the previously available BD Veritor Assay products.